# YEDSİS

1.İl/ İlçe Milli Eğitim'in sayfasına giriyoruz. Bağlantılar bölümünden YEDSİS butonuna tıklıyoruz.

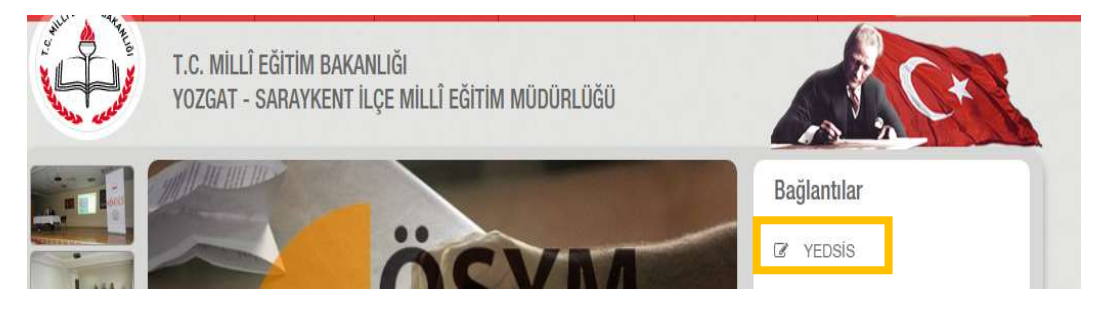

2. Açılan sayfaya kullanıcı adınızı ve şifrenizi yazıp giriş yapınız. (Şifrenizi unuttuysanız kullanıcı adınızı yazıp "Şifremi Unuttum/Bilmiyorum" butonuna basınız. Şifreniz ……@meb.k12.tr uzantılı kurum mailinize gelecek.)

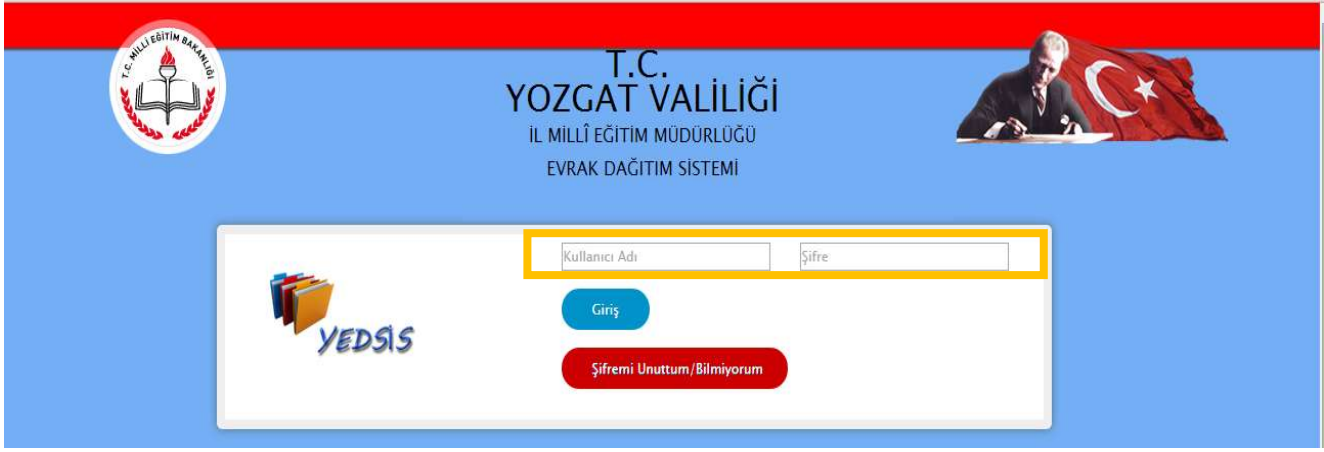

 3. Güncellemeler – Duyurular bölümünden sistemle ilgili yapılan uyarılara,güncellemelere ulaşabilirsiniz. Ara ara bu kısmı okumalısınız.

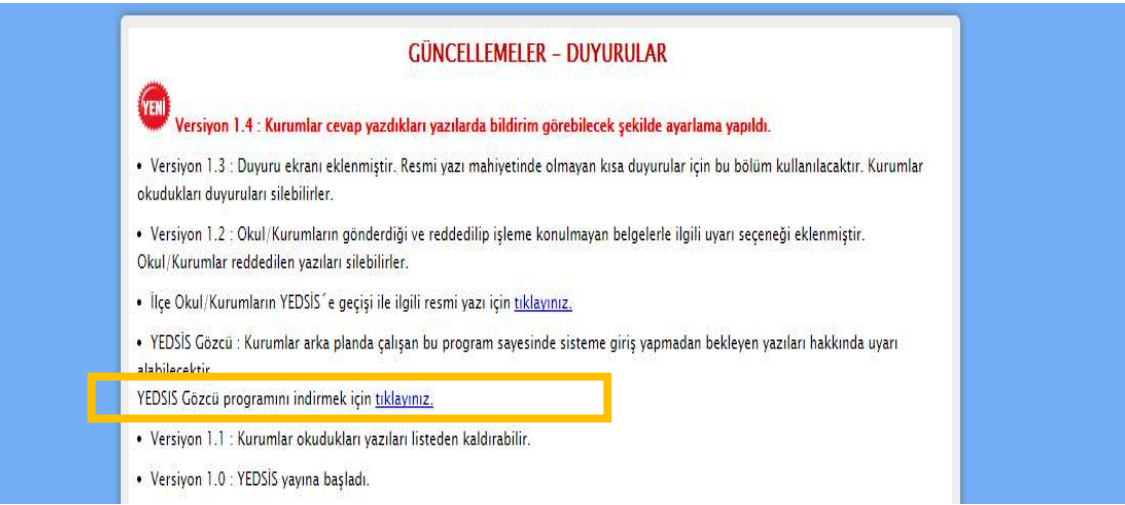

Not: YEDSİS Gözcü programını Güncellemeler- Duyurular kısmından indirip kurabilirsiniz. Bu programı kurduğunuzda yeni bir yazı geldiğinde program sizi uyarır. Sisteme girmeden yazı gelip gelmediğini öğrenebilirsiniz.

Şifrenizi girdiğinizde açılan ana sayfan kurumunuza gelen yazıları görebilirsiniz.

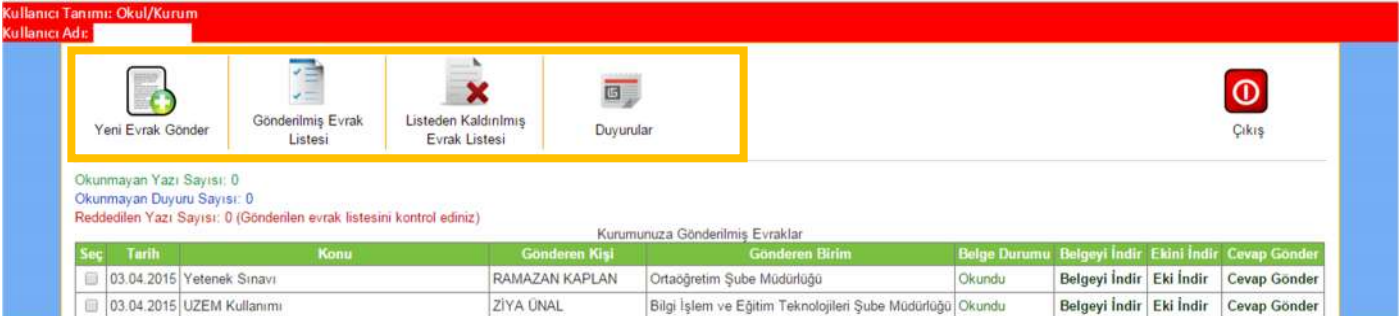

- Yeni evrak gönder kısmından ilçe milli eğitime yazılarınızı gönderebilirsiniz.
- Gönderilmiş Evrak Listesi kısmından daha önce ilçe milli eğitime gönderdiğiniz tüm evrakların listesini görebilirsiniz.
- Listeden Kaldırılmış Evrak Listesi kısmından sizin ana sayfadaki listeden kaldırdığınız evrakların listesini görebilirsiniz. (Ana sayfadaki bir yazıyı Listeden kaldırdığınız da bu yazıyı tekrar ana sayfaya getiremezsiniz.)
- Duyurular kısmında il veya ilçe milli eğitim tarafından yapılmış duyuruları görebilirsiniz.

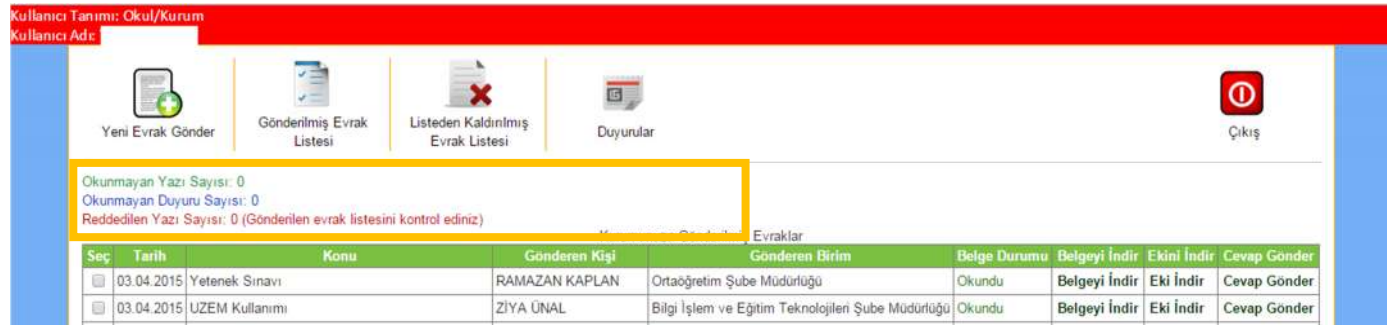

- İşaretli kısımdaki sayılar uyarı amaçlıdır. Gözünüzden kaçan bir evrak olmaması için vardır. Tüm sayılar sıfır olmalıdır.
	- o Okunmayan yazı sayısı
	- o Okunmayan duyuru sayısı
	- o Reddedilen Yazı sayısı

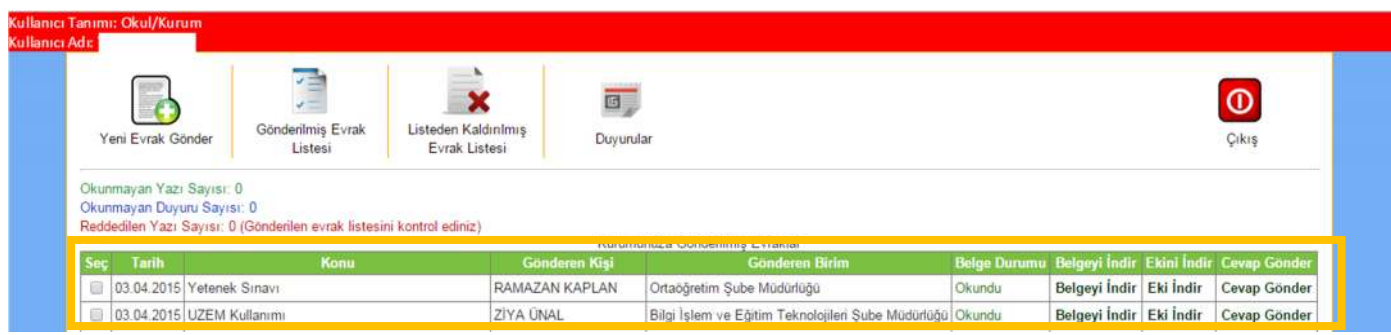

- İşaretli kısımdaki belgeler kurumunuza gelen yazılardır. Bu kısımdan belgenin size ne zaman geldiğini, konusunu, evrakı gönderen kişiyi, gönderen birimi görebilirsiniz. (Belgeyle ilgili anlaşılmayan konularda gönderen kişiyle irtibata geçebilirsiniz.)
	- o Belge Durumu belgeyi okuyup okumadığınızı gösterir.
	- o Belgeyi İndir kısmından üst yazıyı indirin
	- o Ekini İndir kısmından belgenin varsa ekini indirin.
	- o Cevap Gönder kısmından eğer yazı sizden geri cevap istiyorsa buradan cevap yazabilirsiniz.

### Yeni bir evrak nasıl gönderilir?

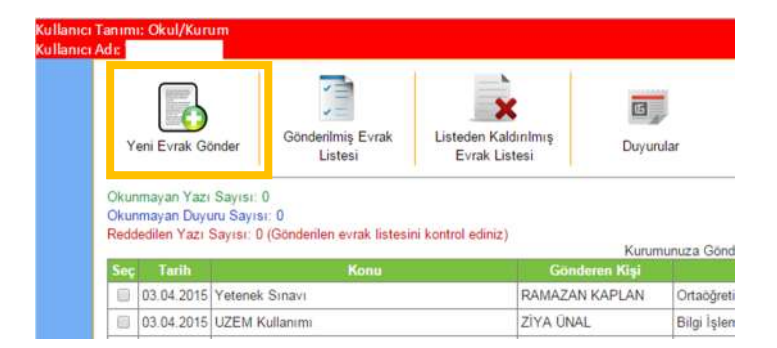

#### 1.Yeni Evrak Gönder butonuna tıklayınız.

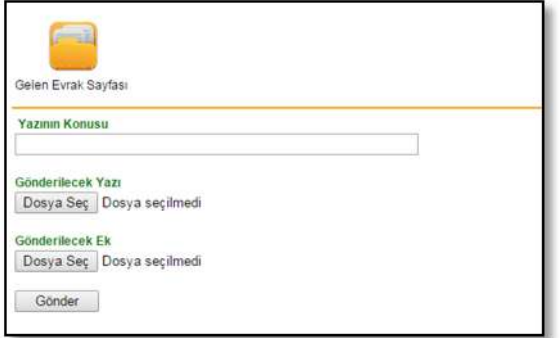

2.Açılan sayfada yazının konusunu yazınız.

3.Gönderilecek yazının altındaki dosya seçden üst yazıyı ekleyiniz.

4.Gönderilecek ek altındaki dosya seçden yazının eklerini ekleyiniz.

5. Gönder butonuna tıklayınız.

Not1: Üst yazı ve ekler tif veya pdf olarak taratılmalıdır.

Not2: Birden fazla ek varsa ekler winrarla sıkıştırarak tek bir dosya şeklinde eklenmelidir.

Not3: Üstyazı ve eklerin toplam boyutu en fazla 5 MB olmalıdır.

#### Gelen bir yazıya nasıl cevap veririm?

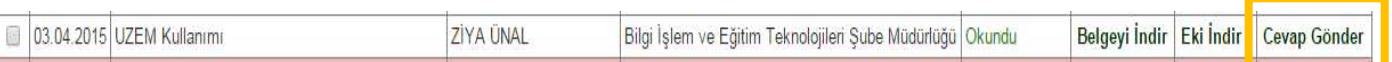

1.Cevap vermek istediğiniz yazının sonundaki Cevap Gönder butonuna tıklayınız.

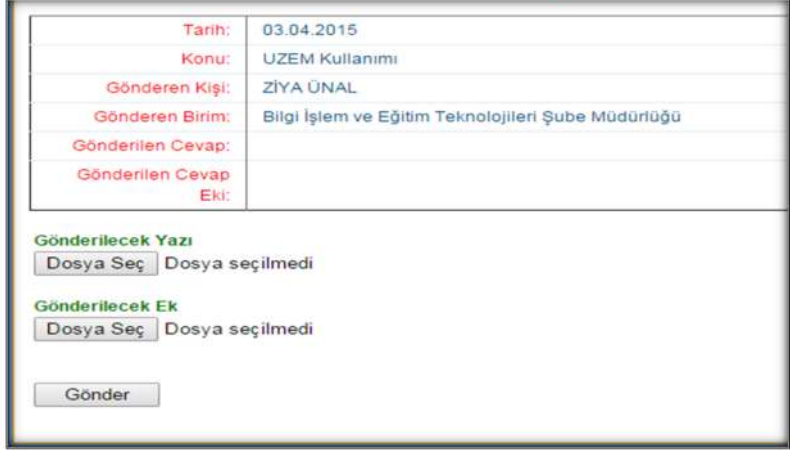

2.Gönderilecek yazının altındaki dosya seçden üst yazıyı ekleyiniz.

3.Gönderilecek ek altındaki dosya seçden yazının eklerini ekleyiniz.(birden fazla ek varsa zipleyerek tek dosya haline getiriniz. Çünkü sadece 1 ek gönderebilirsiniz. )

- 4. Gönder butonuna tıklayınız.
- Gönderdiğim evrakları nerden görebilirim?

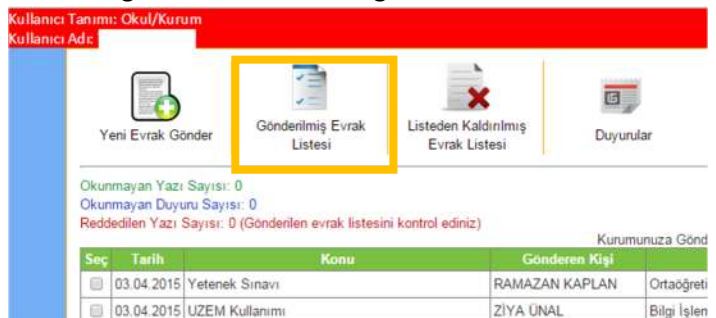

1. Gönderilmiş Evrak Listesi butonuna tıklıyoruz.

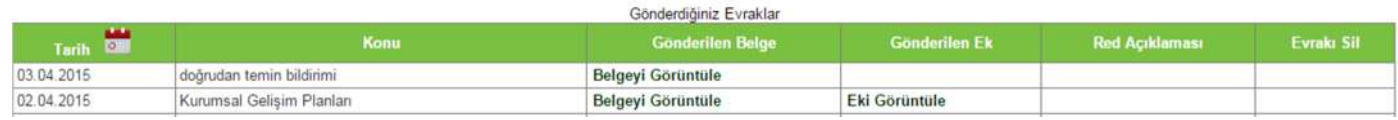

Açılan sayfada hangi belgeyi ne zaman gönderdiğinizi eki olup olmadığını, gönderdiğiniz yazı reddedildiyse neden reddedildiğini görebilirsiniz.

Ana sayfadaki bir belge nasıl listeden kaldırılır?

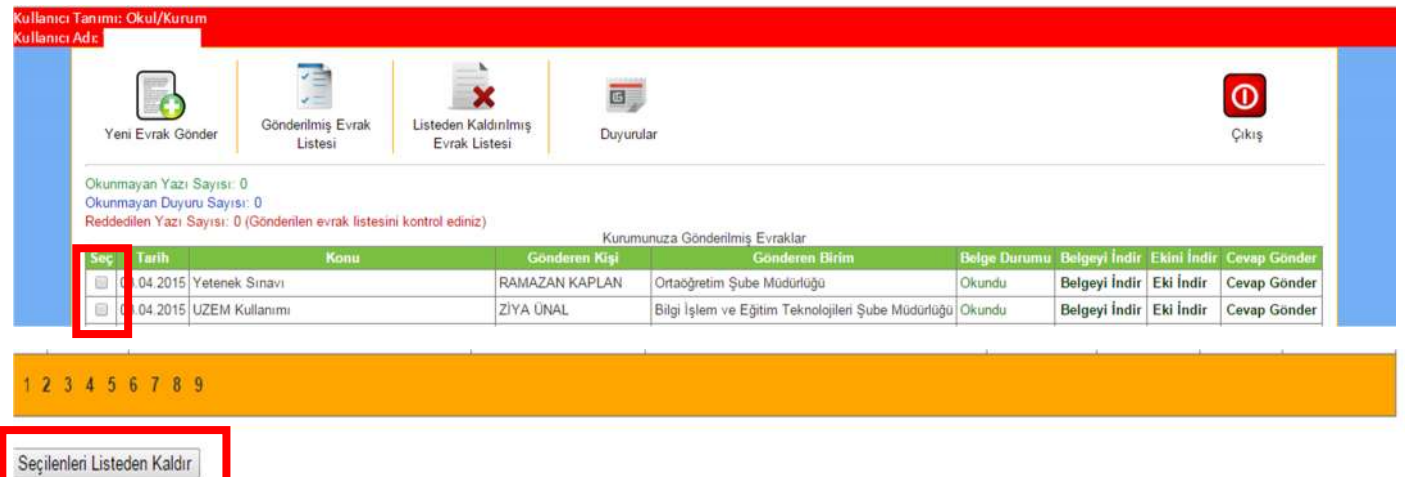

- 1. Listeden kaldırmak istediğiniz belgenin başındaki kutuyu işaretleyiniz.
- 2. Sayfanın en altında yer alan Seçilenleri Listeden Kaldır butonuna basınız.
- Listeden kaldırılan yazıyı nerden görebilirim?

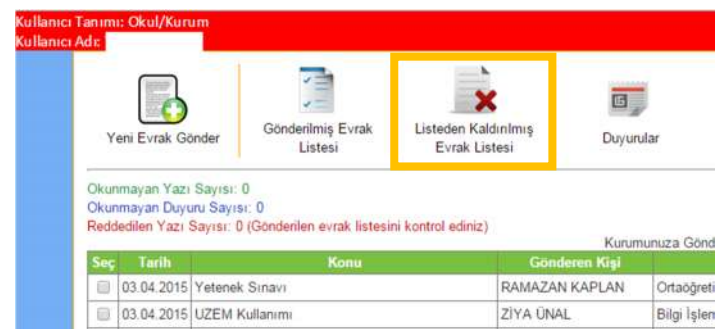

Listeden kaldırılmış Evrak Listesi butonuna basarak açılan sayfada görebilirsiniz.

## Yapılan duyuruları nerden görebilirim?

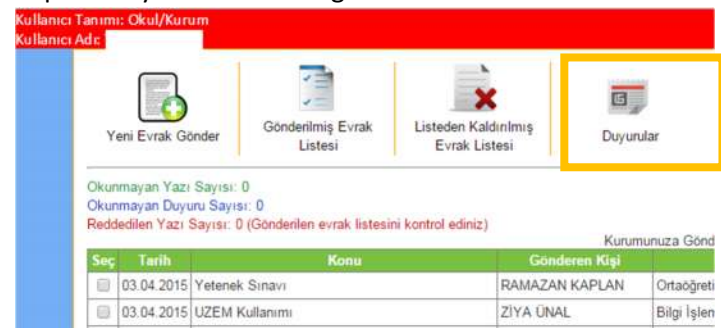

Ana sayfadaki duyurular butonuna basarak yapılan duyuruları görebilirsiniz.

Not: Önemli yazılar kâğıtla gelmeye devam edecek.

- Soruşturma yazıları
- Özlük dosyası
- Mahkeme kararı
- Ek ders belgeleri
- İhale belgeleri...